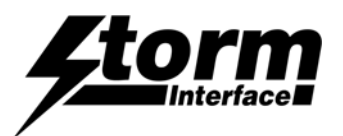

 Storm Assistive Technology Products provide improved system accessibility for those with impaired vision, restricted mobility, limited dexterity or reading difficulties.

The **Storm Microphone Activation Sensor** and the **Storm Microphone Array Module** can be used to implement a Voice Recognition or Speech Commanded application in public or exposed environments. To ensure privacy and protection of personal data Storm strongly recommend that the microphone is maintained, by default, in a muted (or closed) condition. More importantly, any system user or person in the immediate vicinity of the Microphone Array Module must be notified of its presence and status.

This notification is facilitated by the Microphone Activation Sensor which detects when a user is in the immediate (addressable) vicinity of the kiosk. This also features the internationally recognized microphone icon as a highly visible and tactilely discernible symbol.

To implement the recommended mode of operation, when the Microphone Activation Sensor detects someone remaining in the 'addressable zone' it will transmit a unique Hex Code to the Customer Interface Software (CX). The CX Software should respond to that code with an audio message and visible screen text, e.g. "This kiosk is equipped with speech command technology". "To activate the microphone please press the enter key". Only when the CX Software receives that second code (from the enter key press) should it activate the microphone, transmit the audio message "Microphone On" and turn on the illumination of the microphone symbol. When the transaction is complete and the person leaves the addressable zone, the Microphone Activation Sensor transmits another, different Hex Code. Upon receipt of this code the CX Software should mute (close) the microphone and turn off the illumination of the microphone symbol.

It is important to note that the microphone and the illumination of the microphone symbol are under the direct control of the Customer Interface Software (CX) which usually resides within the Cloud or within the host system. The CX Software is also responsible for providing any audio messages or prompts.

Connection and Test of this device is shown on the following pages.

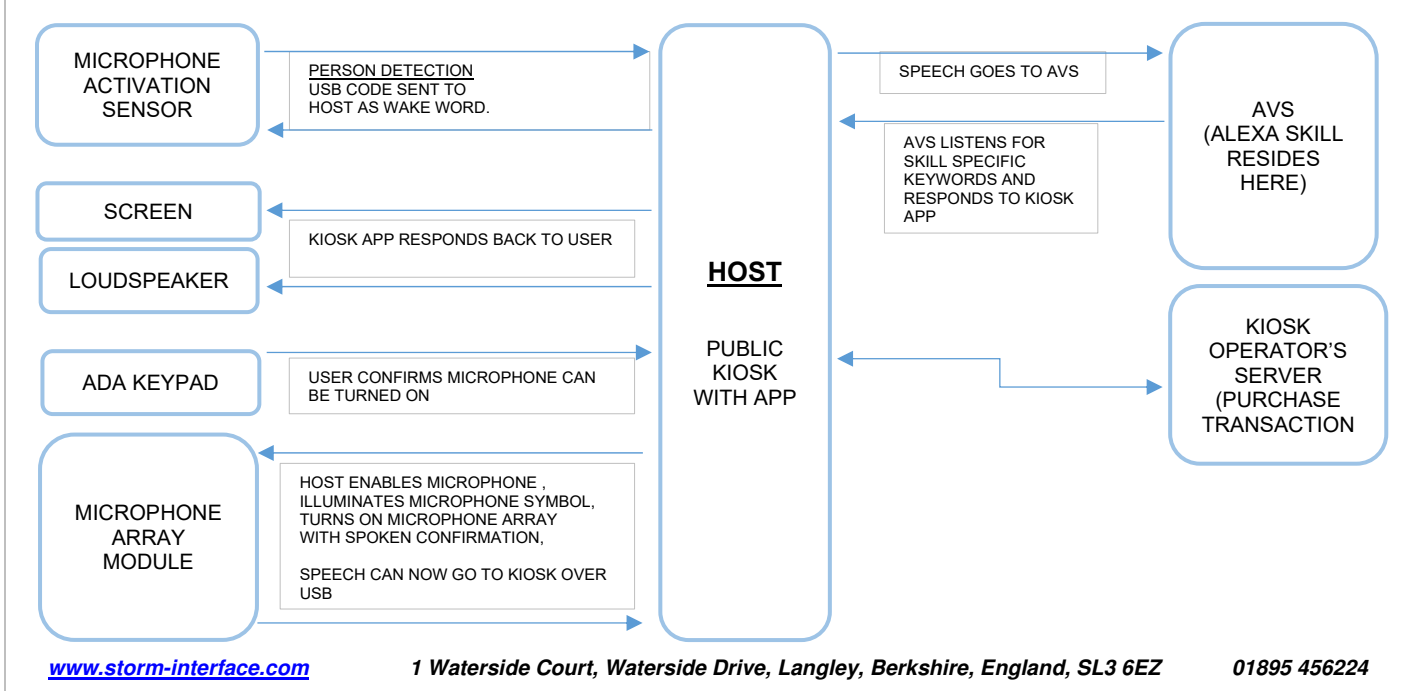

# **Example of Standard Transaction Flow between user / kiosk / host** (using AVS as example)

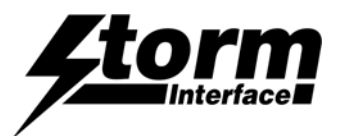

 Storm Assistive Technology Products provide improved system accessibility for those with impaired vision, restricted mobility, limited dexterity or reading difficulties.

### **SETUP**

Connect the Array Microphone to a Windows USB port and the device will enumerate as a sound device (no special drivers are required) and will show up on device manager as shown below:

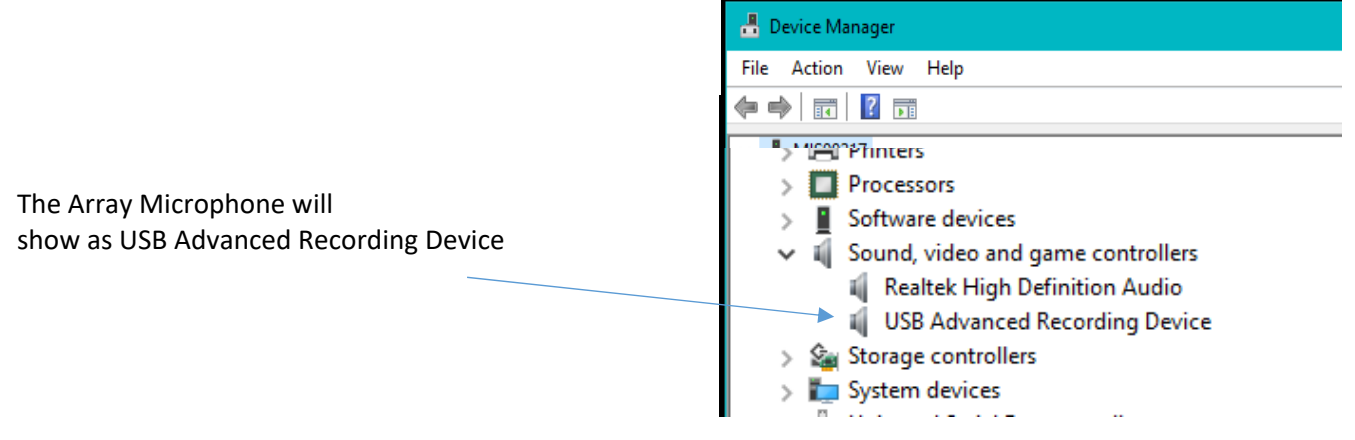

In the sound panel it will show up as per the screenshot below :

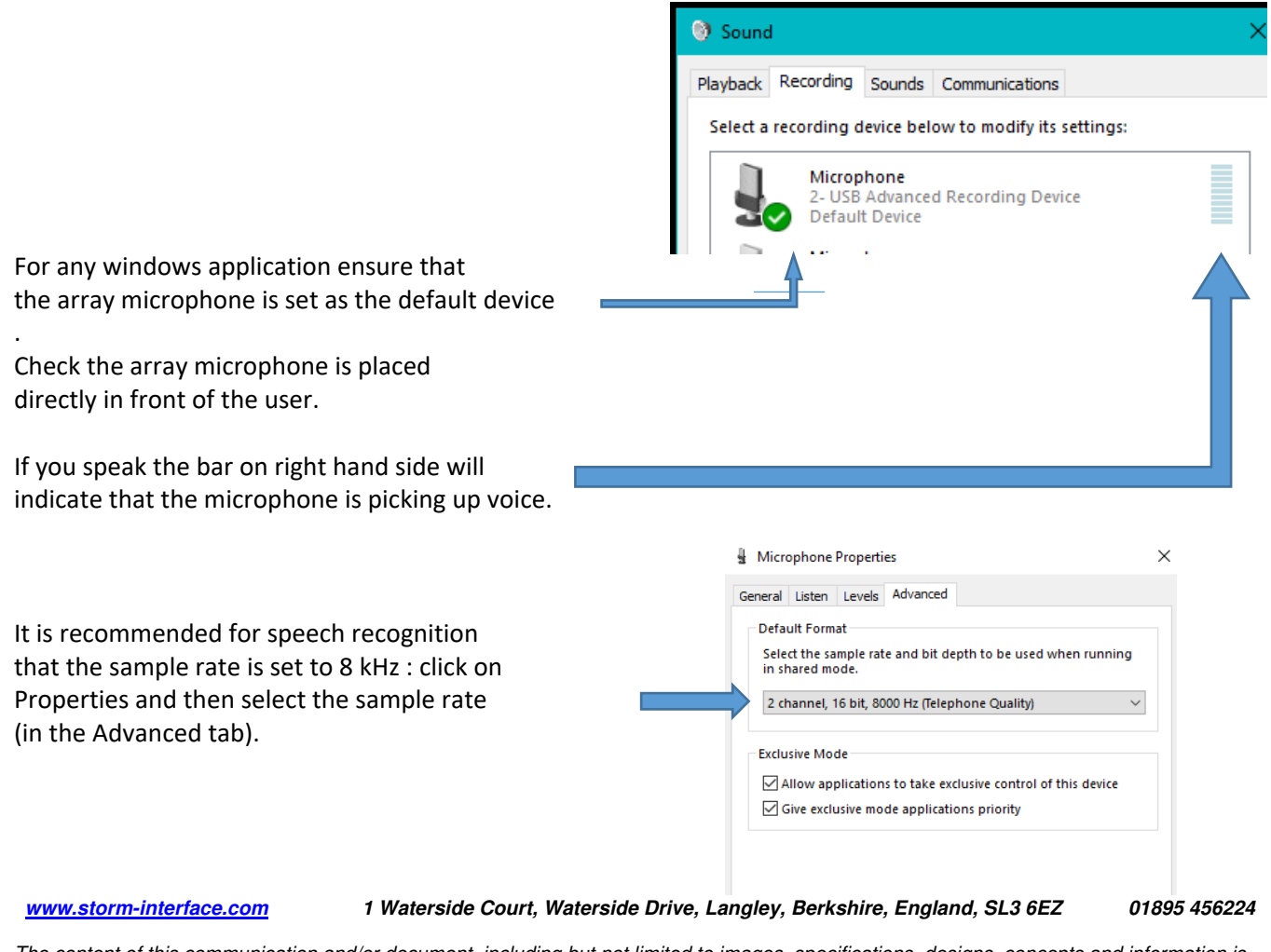

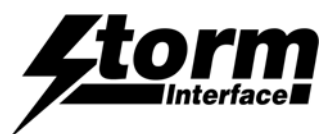

# **Microphone Array Module Application Note**

Assistive Technology Products for Public Environments.

 Storm Assistive Technology Products provide improved system accessibility for those with impaired vision, restricted mobility, limited dexterity or reading difficulties.

# **TESTING WITH CORTANA**

Using Windows 10, check that Cortana is enabled. Go to Cortana settings and enable it as shown below:

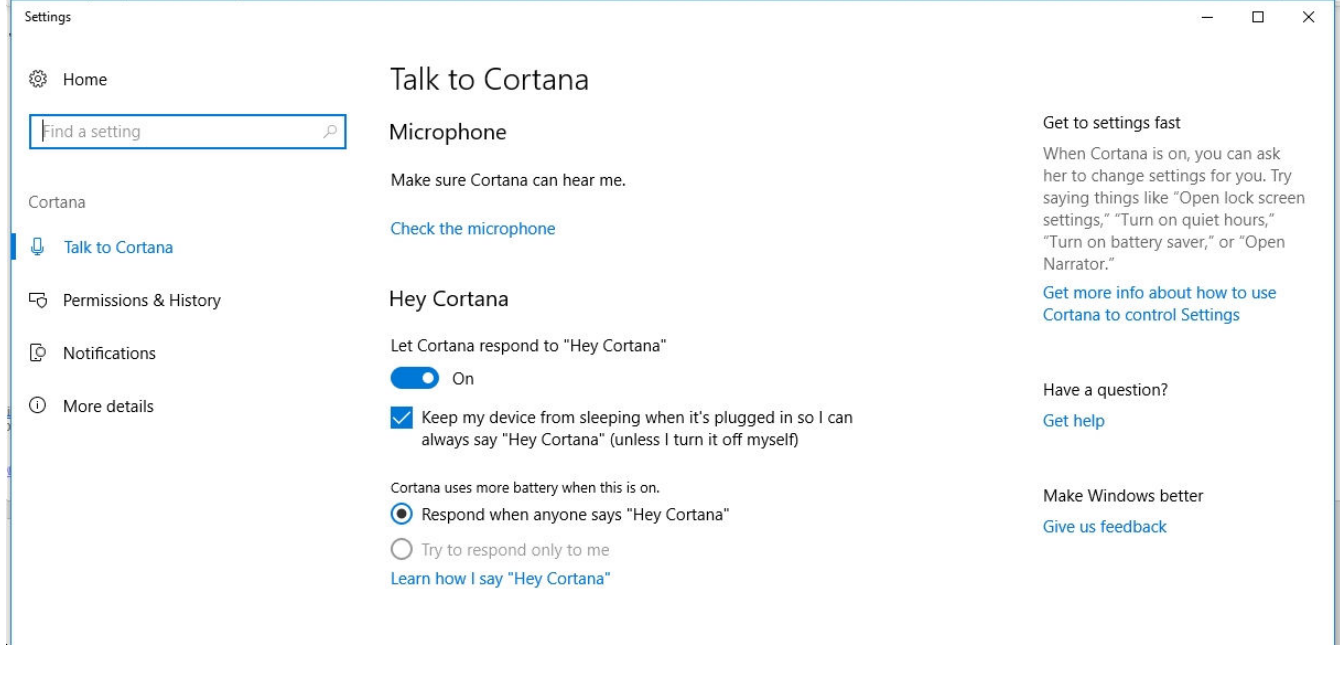

Then if you say "Hey Cortana" the screen will be displayed: say "Tell me a joke"

Cortana will respond with a joke.

Or

say "Hey Cortana" … "Give me a football fact"

You can also issue windows command for instance e.g. to open file explorer: "Hey Cortana" .. "Open file explorer"

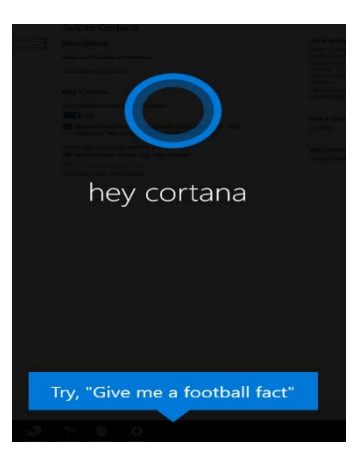

 **www.storm-interface.com 1 Waterside Court, Waterside Drive, Langley, Berkshire, England, SL3 6EZ 01895 456224** 

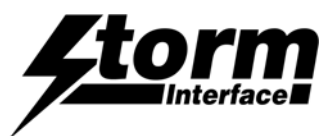

 Storm Assistive Technology Products provide improved system accessibility for those with impaired vision, restricted mobility, limited dexterity or reading difficulties.

# **TESTING WITH AMAZON VOICE SERVICES**

We have used two types of application to test the Array microphone with Amazon Voice Services:

- Alexa AVS sample
- Alexa online simulator.

#### **ALEXA AVS SAMPLE**

We have installed the following application on the host system and modified the app to work with the Storm Array Microphone and Storm AudioNav.

#### https://github.com/alexa/alexa‐avs‐sample‐app/wiki/Windows

To install this requires an AVS developer account and other components. If you would like more details about the installation of this modified application, please contact us

#### **ALEXA ONLINE SIMULATOR**

The Alexa online simulator performs same task as an Alexa device.

The tool can be accessed from here: https://echosim.io/welcome

You will need to login to Amazon. Once logged in the following screen will be displayed:

# **Alexa Skill Testing Tool**

Click and **hold** the microphone button or hold down the space bar on your keyboard to activate the microphone.

Click on the microphone ICON and keep it pressed.

Ready

 Alexa will start listening, just say: "Tell me a joke" and then release the mouse

Alexa will respond with a joke.

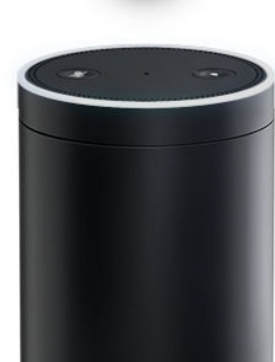

You can try other skills in Amazon – see following pages.

 **www.storm-interface.com 1 Waterside Court, Waterside Drive, Langley, Berkshire, England, SL3 6EZ 01895 456224** 

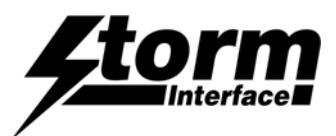

 Storm Assistive Technology Products provide improved system accessibility for those with impaired vision, restricted mobility, limited dexterity or reading difficulties.

Go to the Alexa skills page

### Click on Travel & Transportation

Select a skill and make sure you enable it.

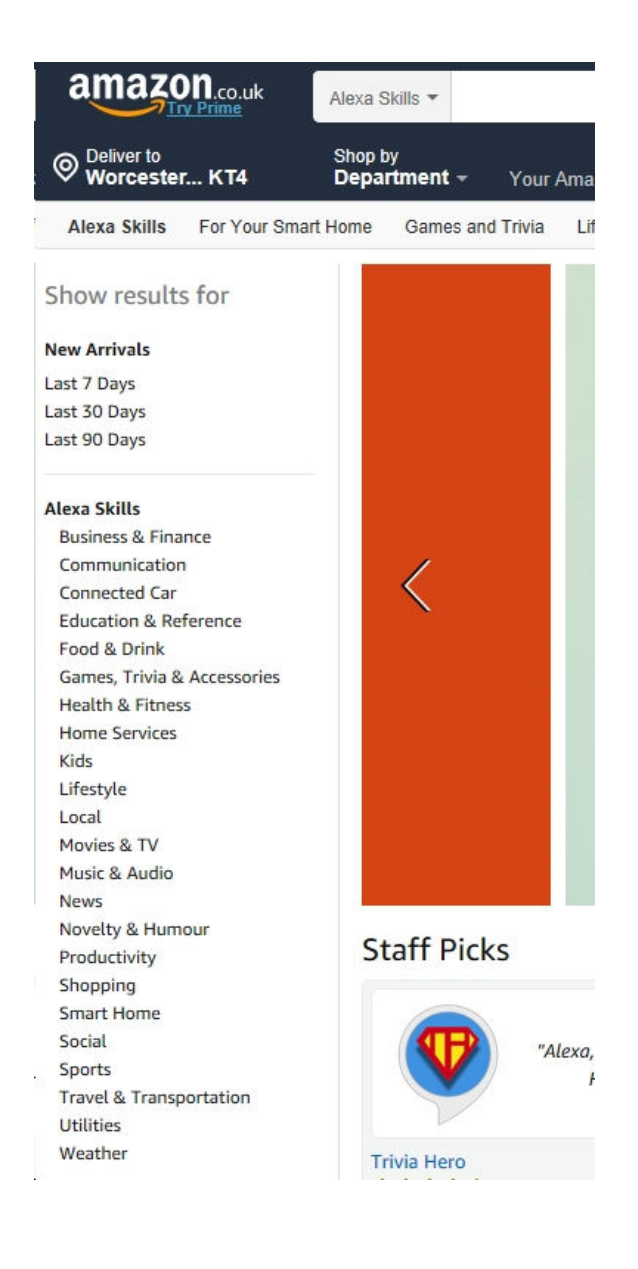

 **www.storm-interface.com 1 Waterside Court, Waterside Drive, Langley, Berkshire, England, SL3 6EZ 01895 456224** 

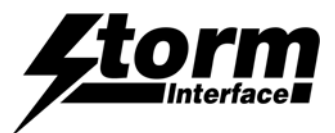

 Storm Assistive Technology Products provide improved system accessibility for those with impaired vision, restricted mobility, limited dexterity or reading difficulties.

# **National Rail Enquiries Skill**

In the UK we have a transportation skill that allows two way voice communication between the user and the app:

https://www.amazon.co.uk/National-Rail-Enquiries/dp/B01LXL4G34/ref=sr\_1\_1?s=digitalskills&ie=UTF8&qid=1541431078&sr=1‐1&keywords=alexa+skills

Once you have enabled it then try the following:

Click on the microphone icon, keep it pressed, say:

"Alexa, ask National Rail to plan a journey"

Alexa will respond with:

"Okay this will save your commute, do you want to continue"

say :

"yes"

Alexa will respond with

"Lets plan a journey, what is your departure station"

say:

"London Waterloo"

Alexa will respond with

"Waterloo in London, right"

say:

"Yes"

Then Alexa will ask you how long it will take you to walk to the station.

Then repeat to choose your destination station.

Once it has all the information, Alexa will respond with the next three trains that will depart.

 **www.storm-interface.com 1 Waterside Court, Waterside Drive, Langley, Berkshire, England, SL3 6EZ 01895 456224**